**مهر 1399**

## **Apowersoft video converter آموزش studio**

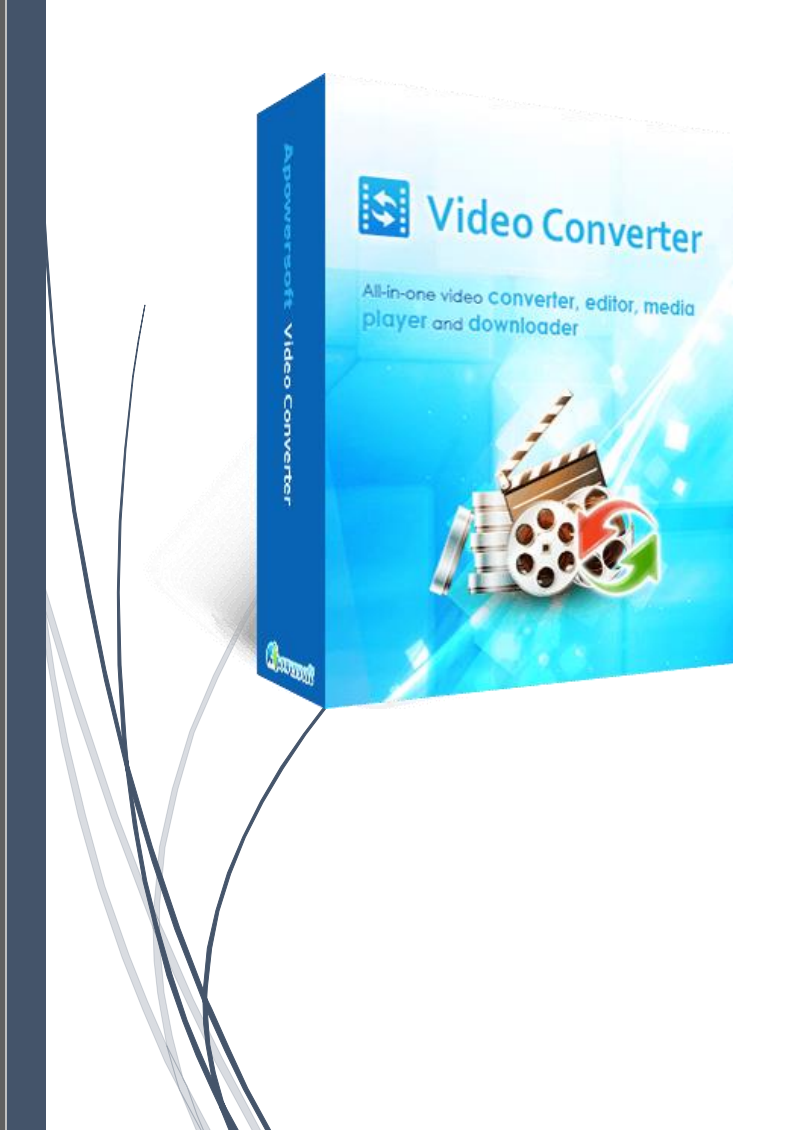

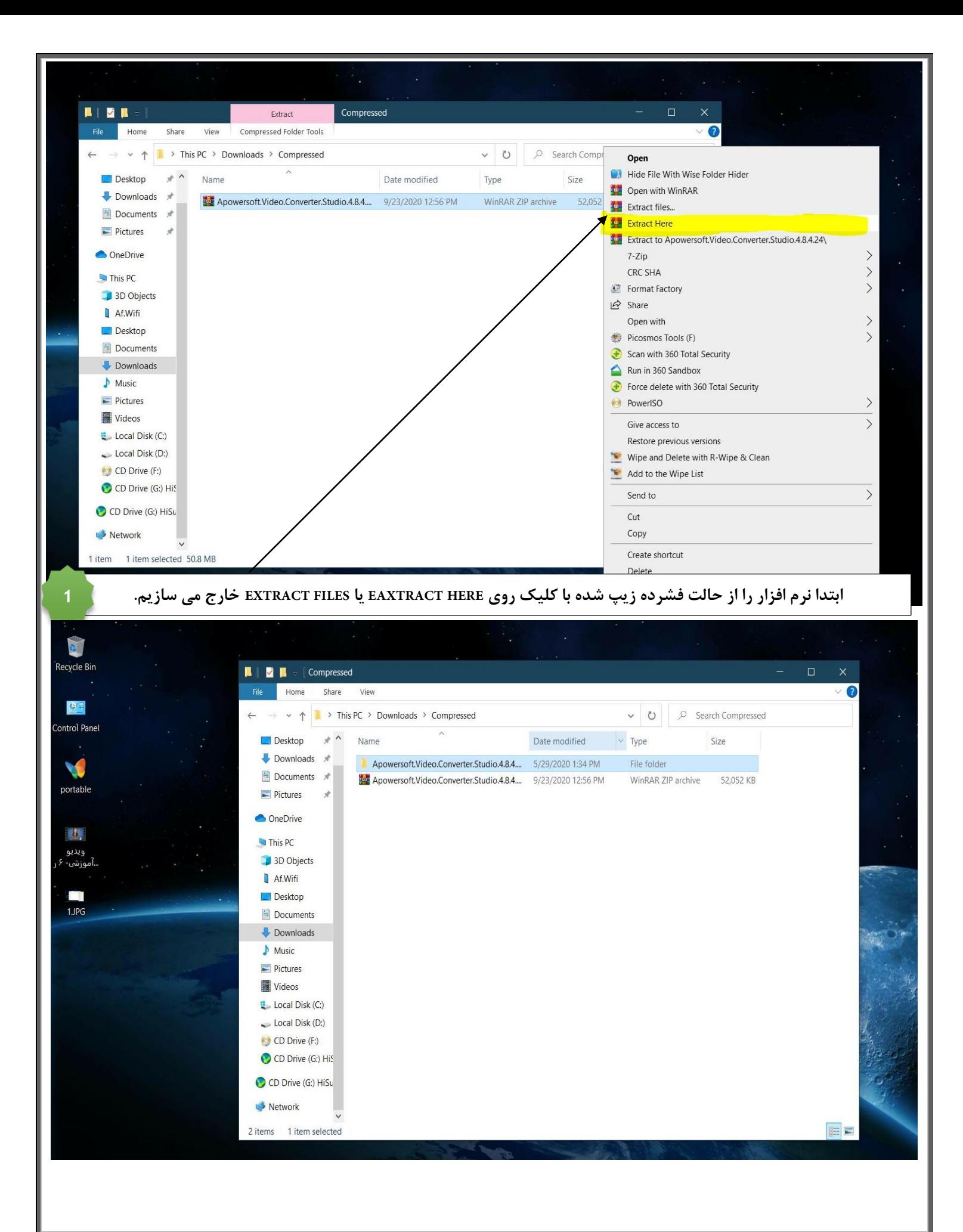

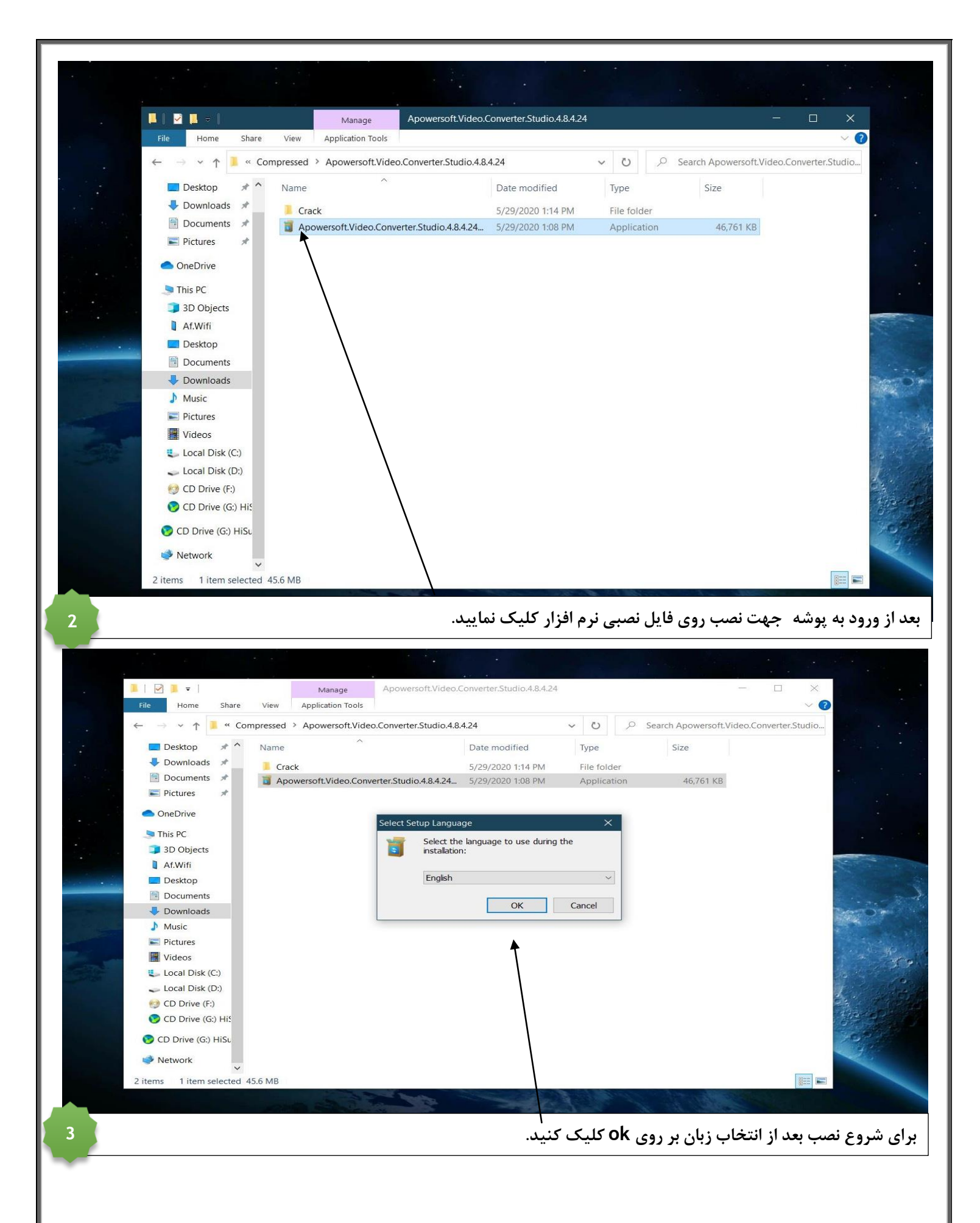

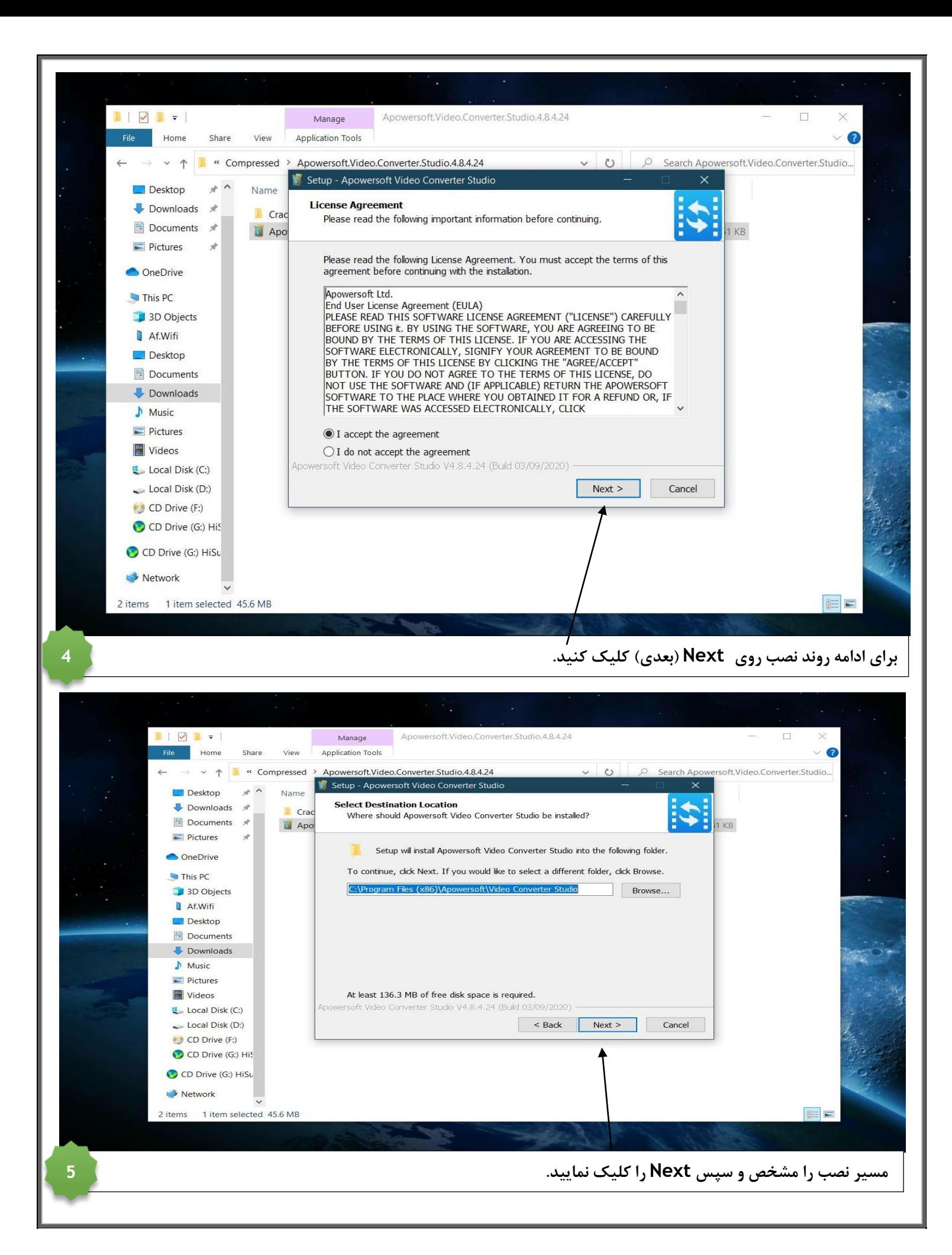

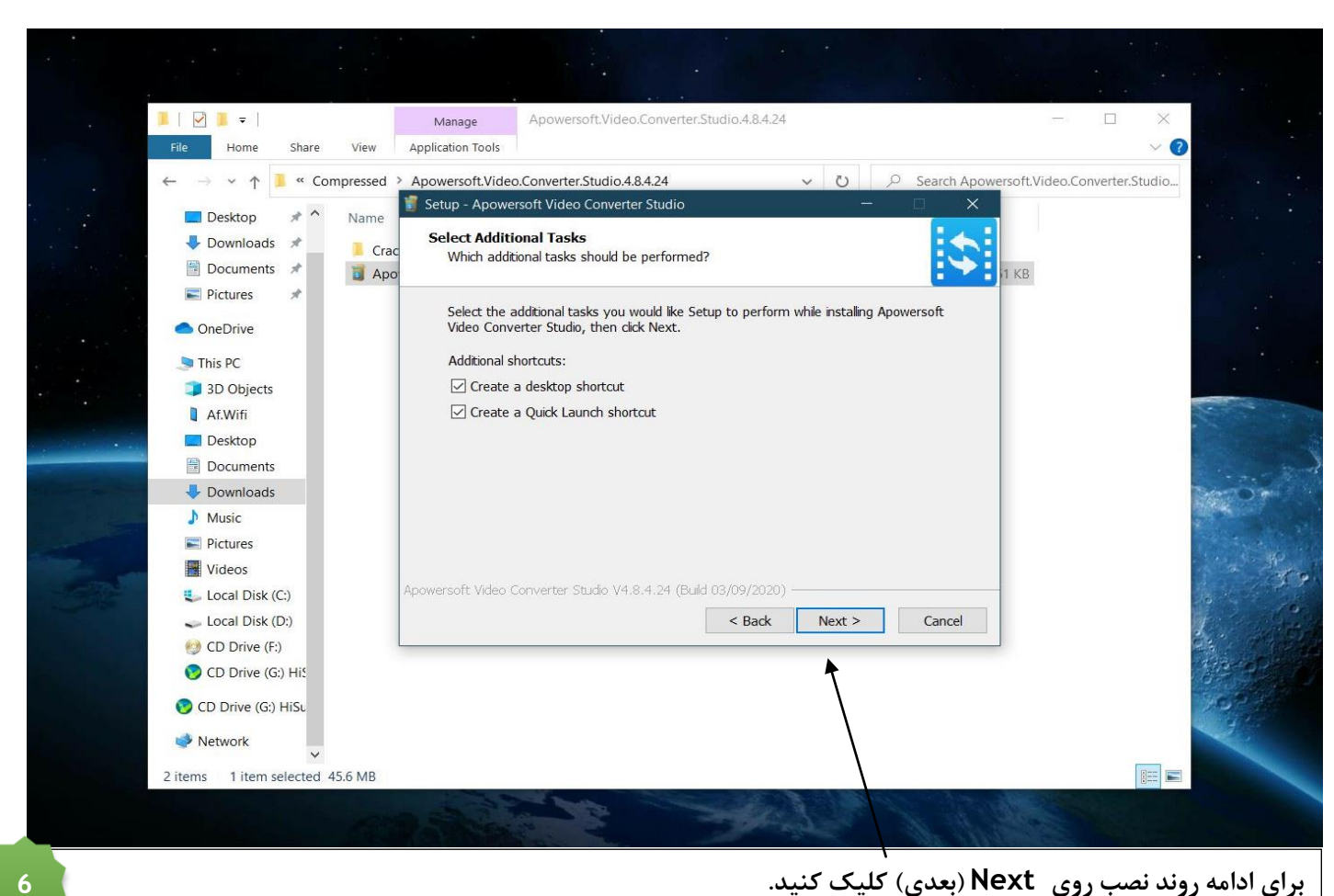

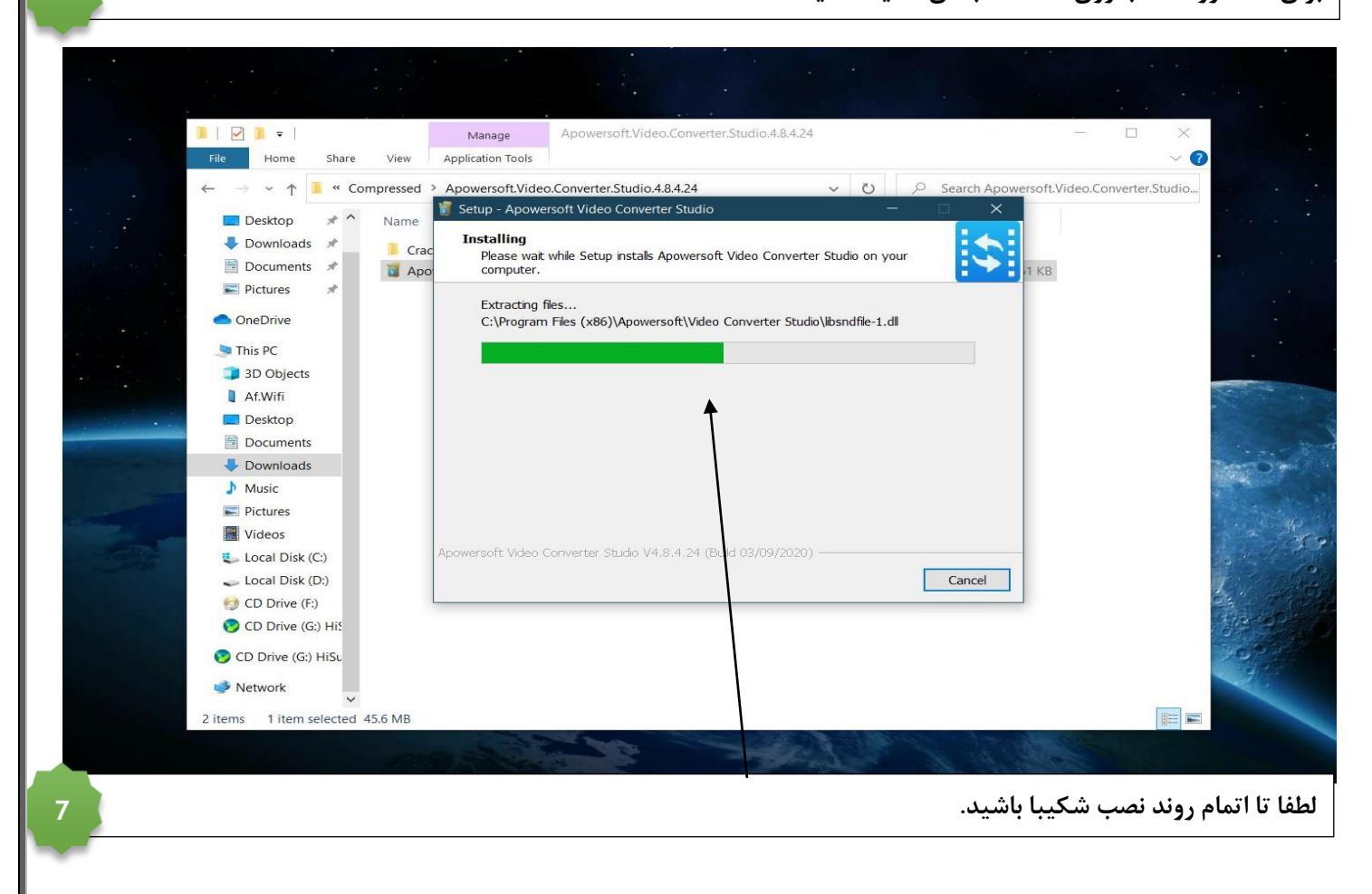

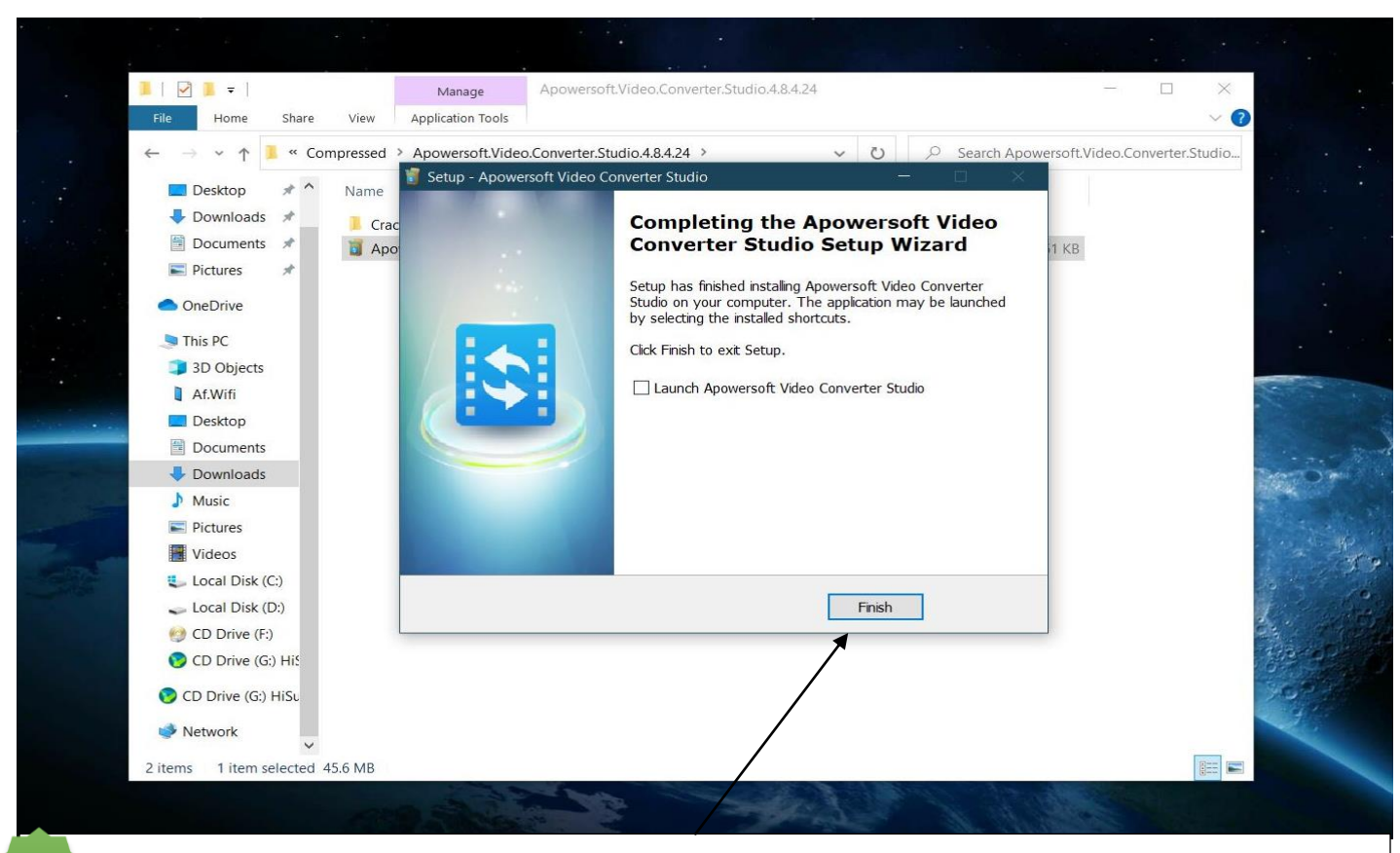

## **تیک studio converter video Apowersoft Launch را بردارید و روی Finish جهت اتمام نصب کلیک کنید.**

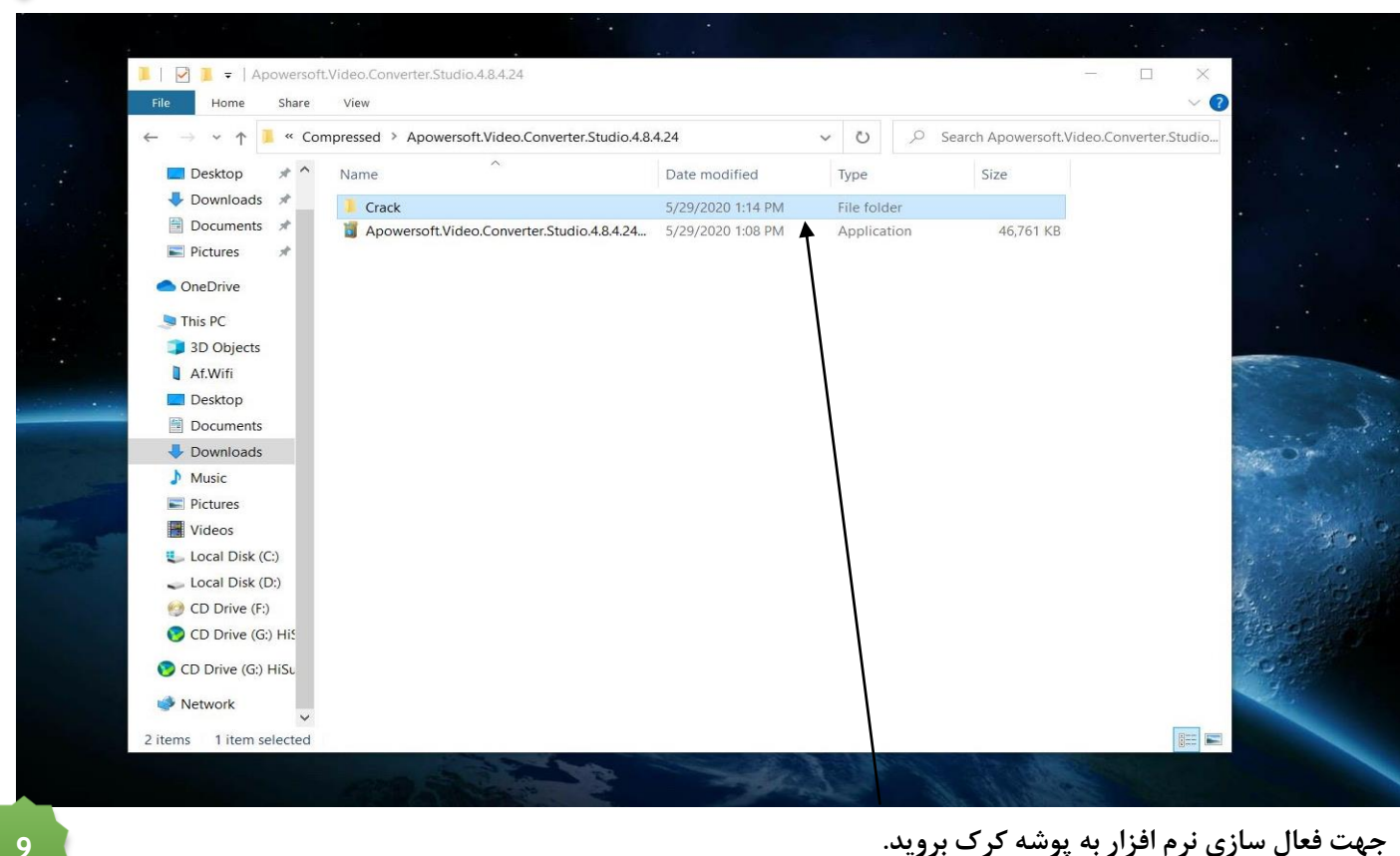

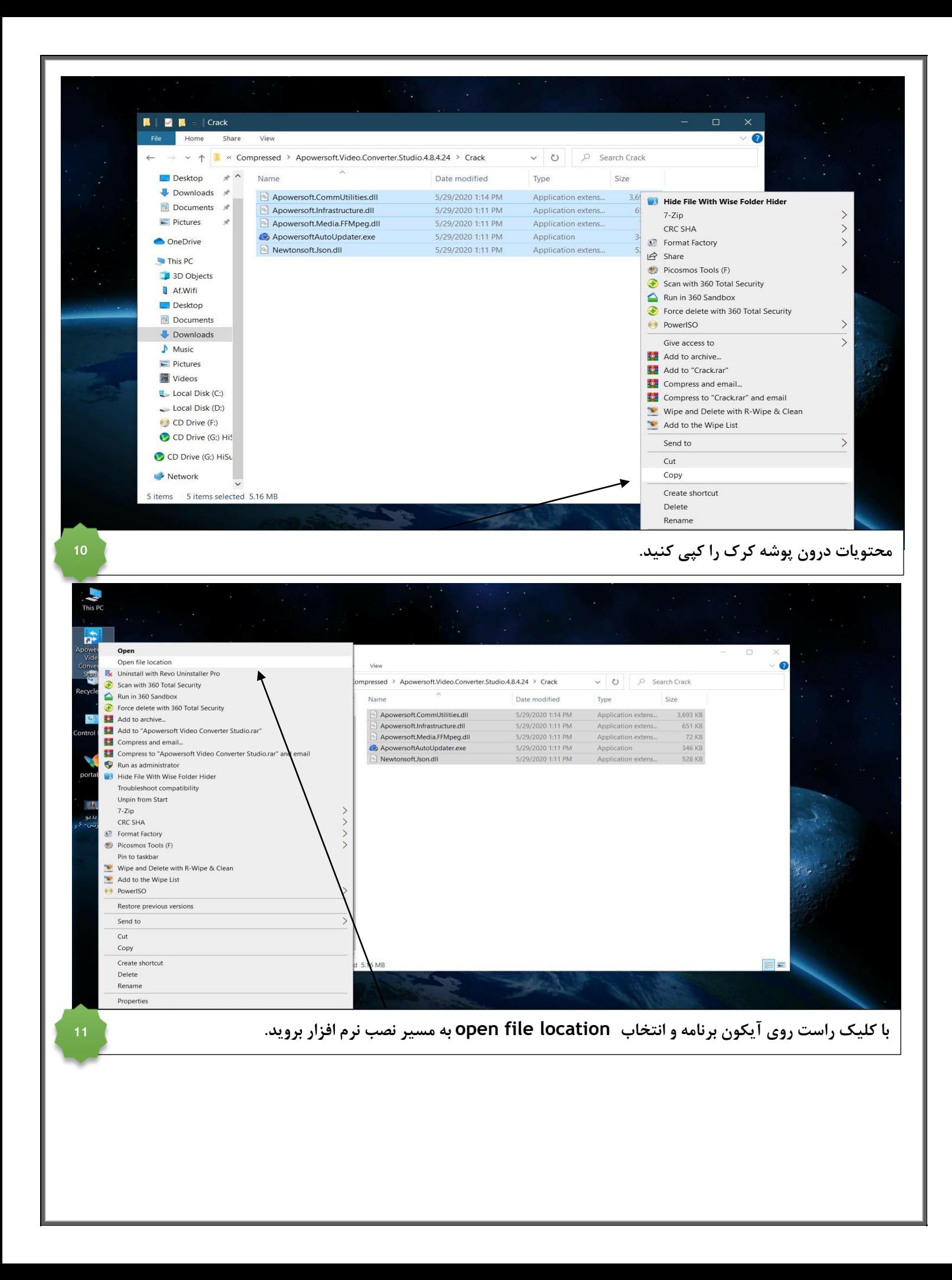

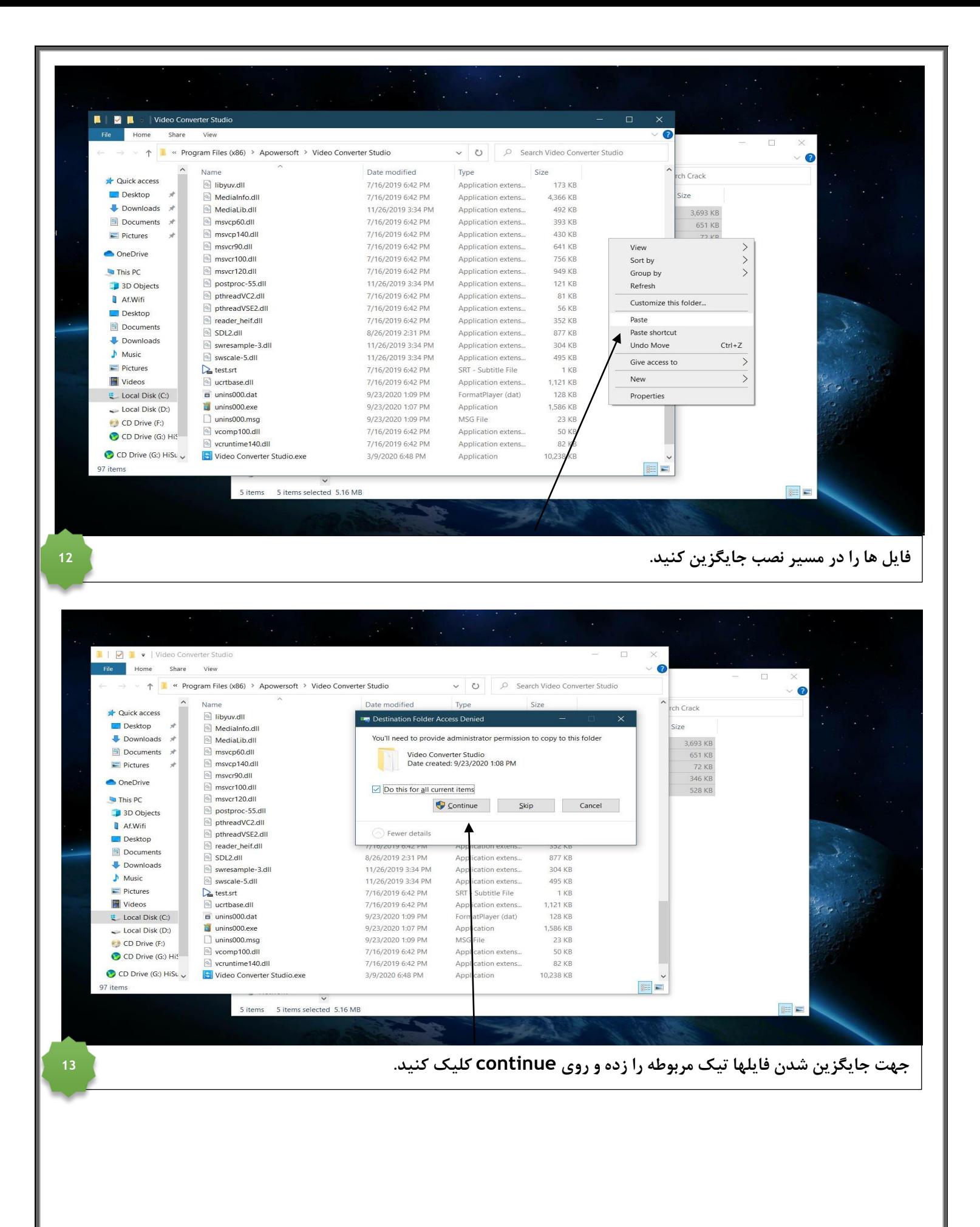

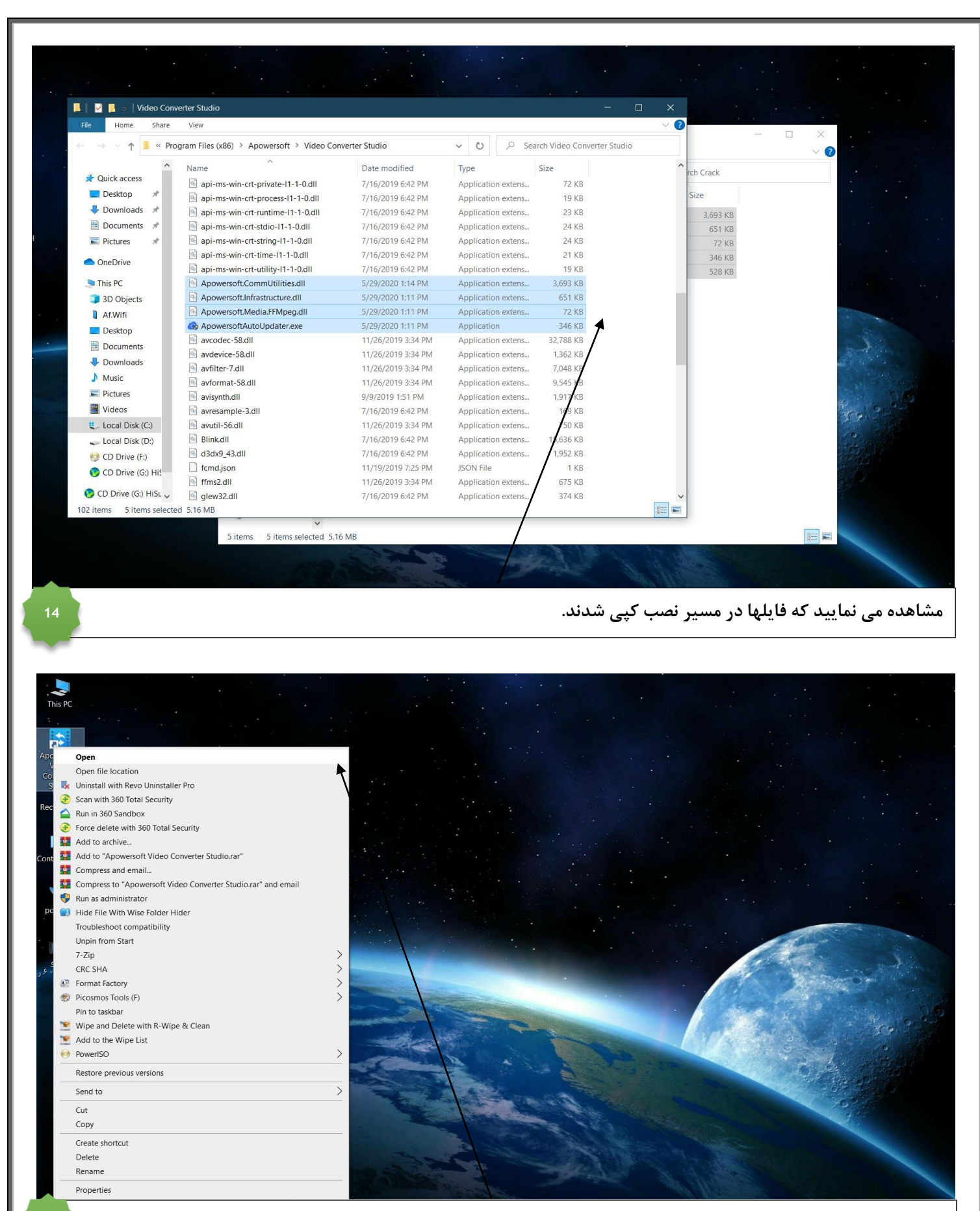

**برای اجرای نرم افزار کلیک راست و بر روی open می زنیم.**

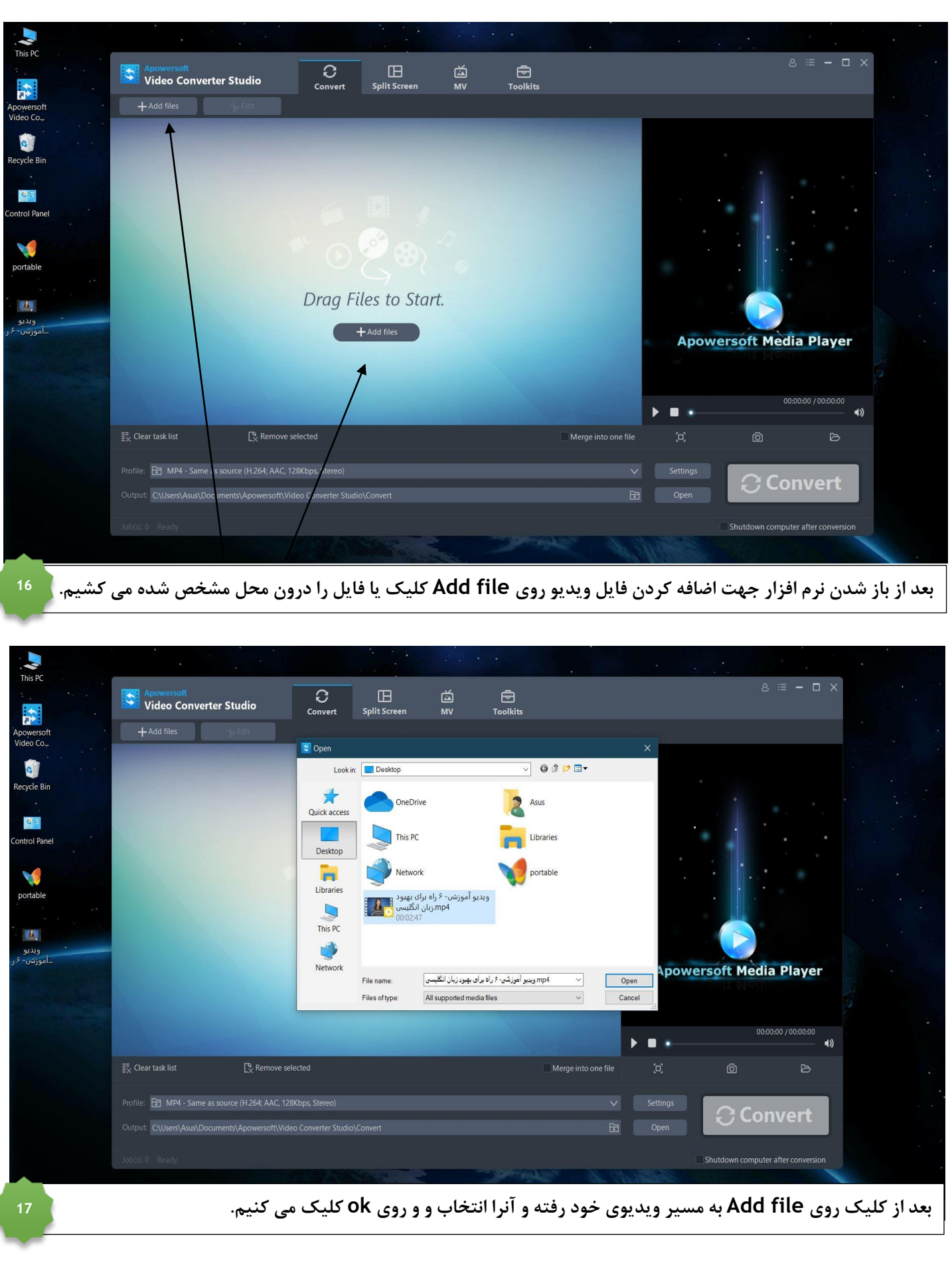

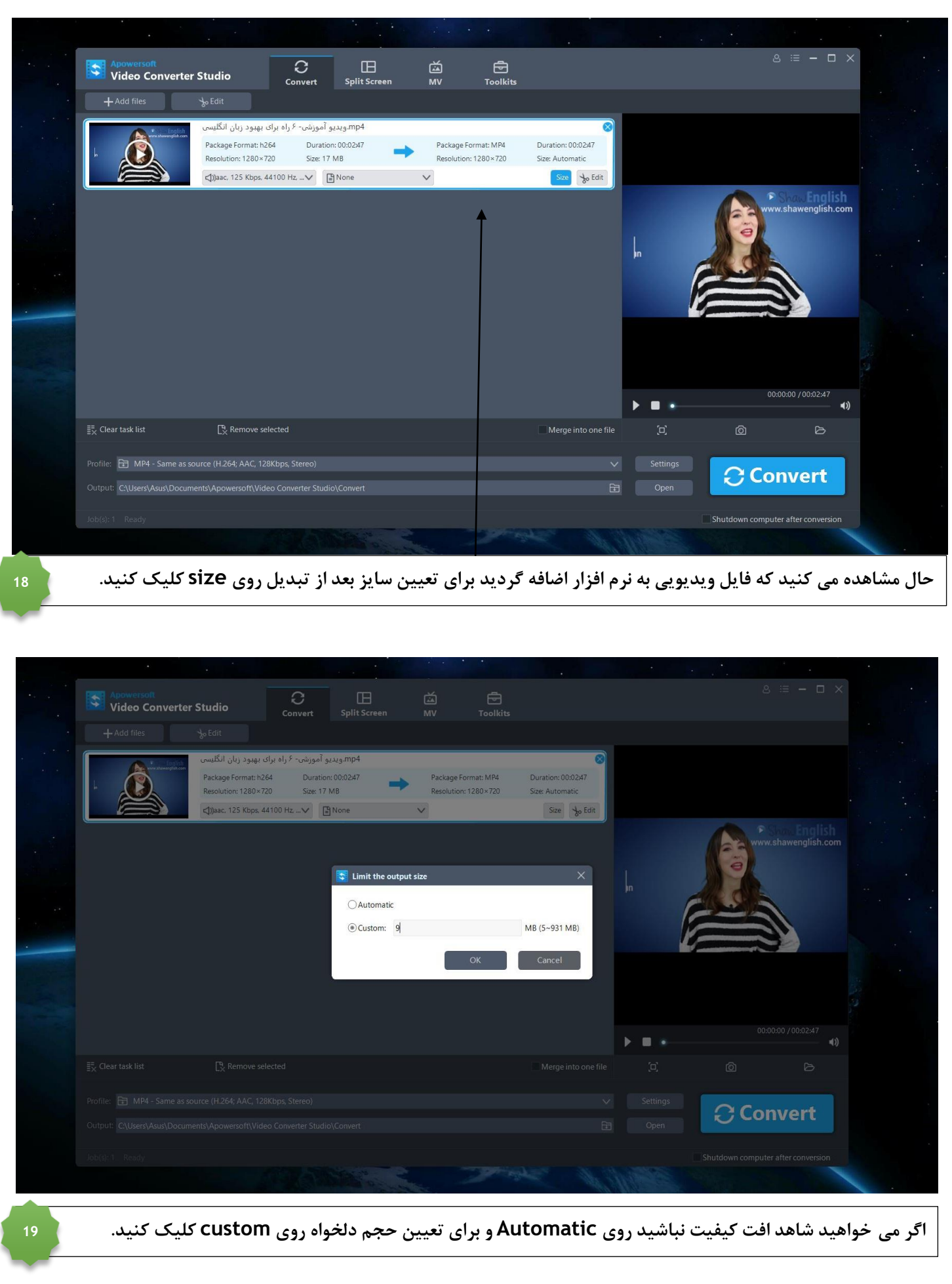

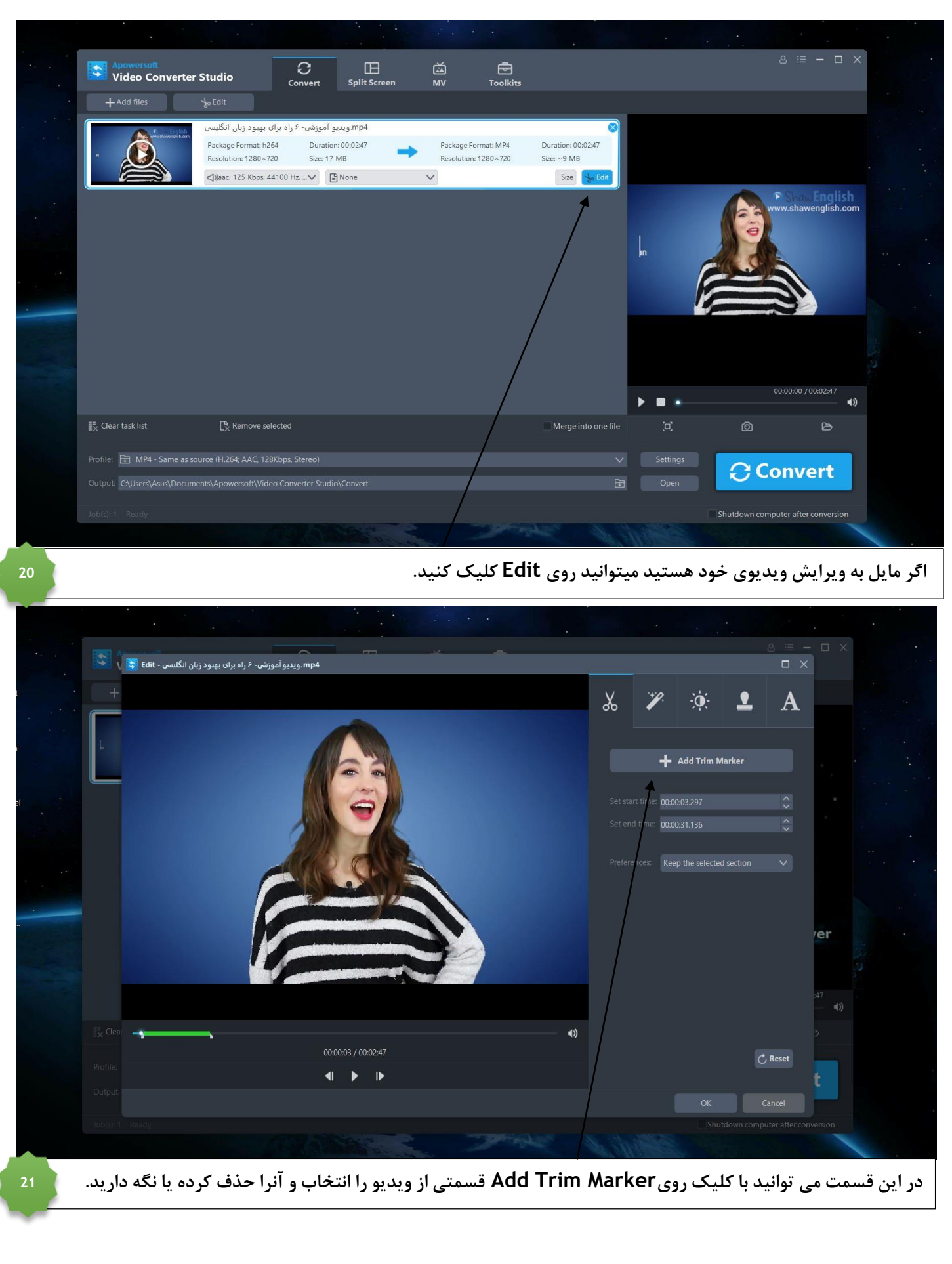

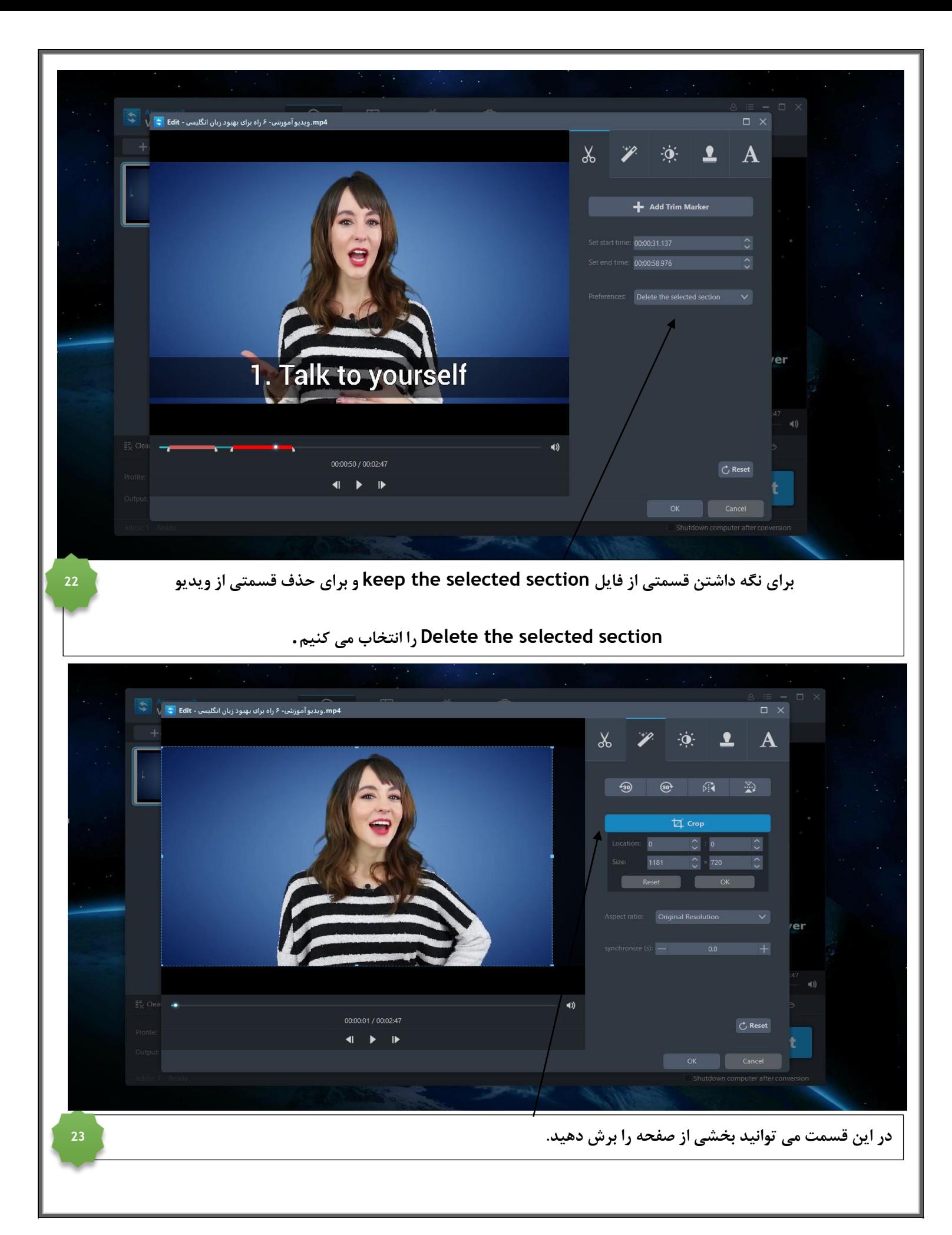

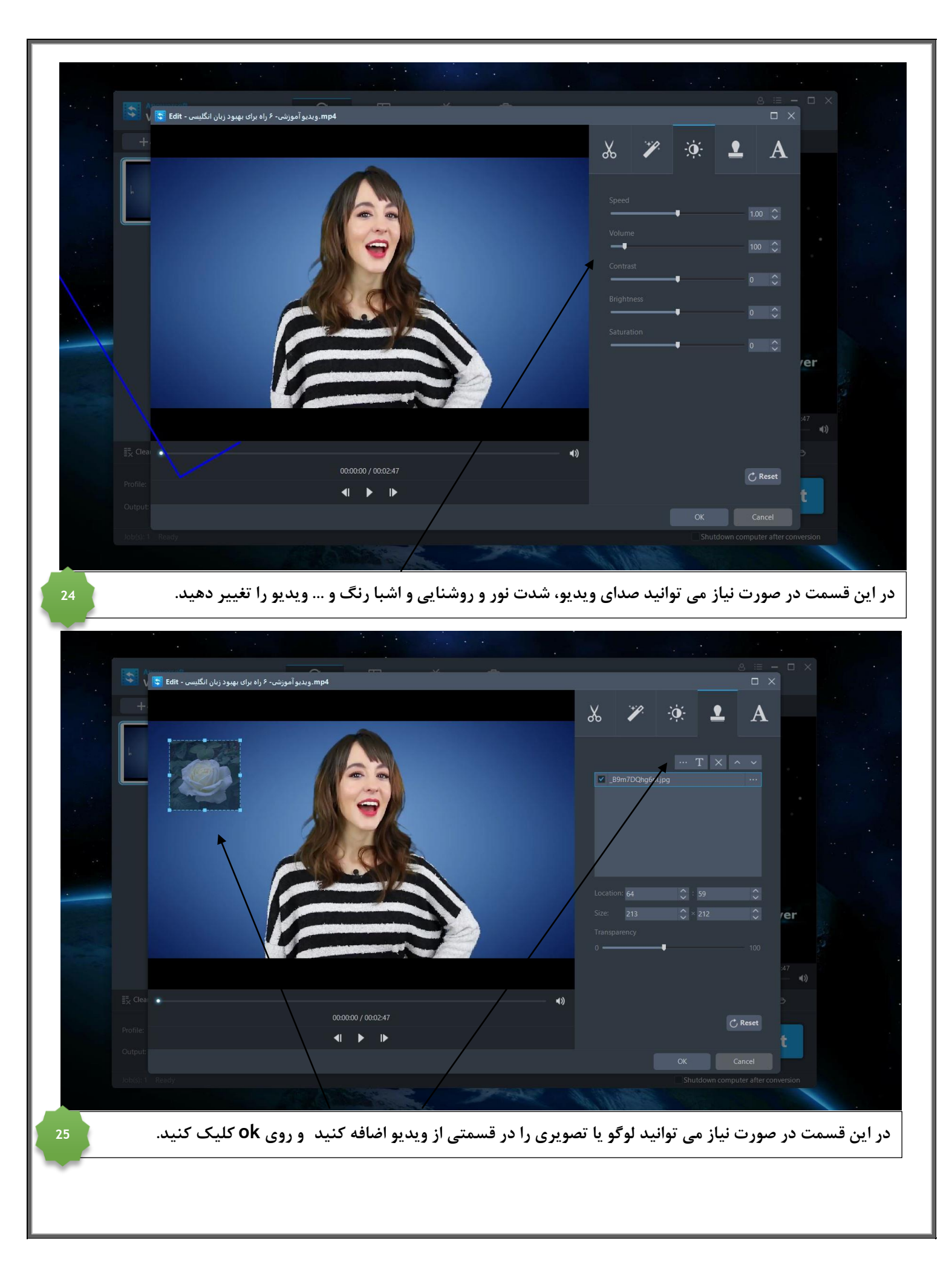

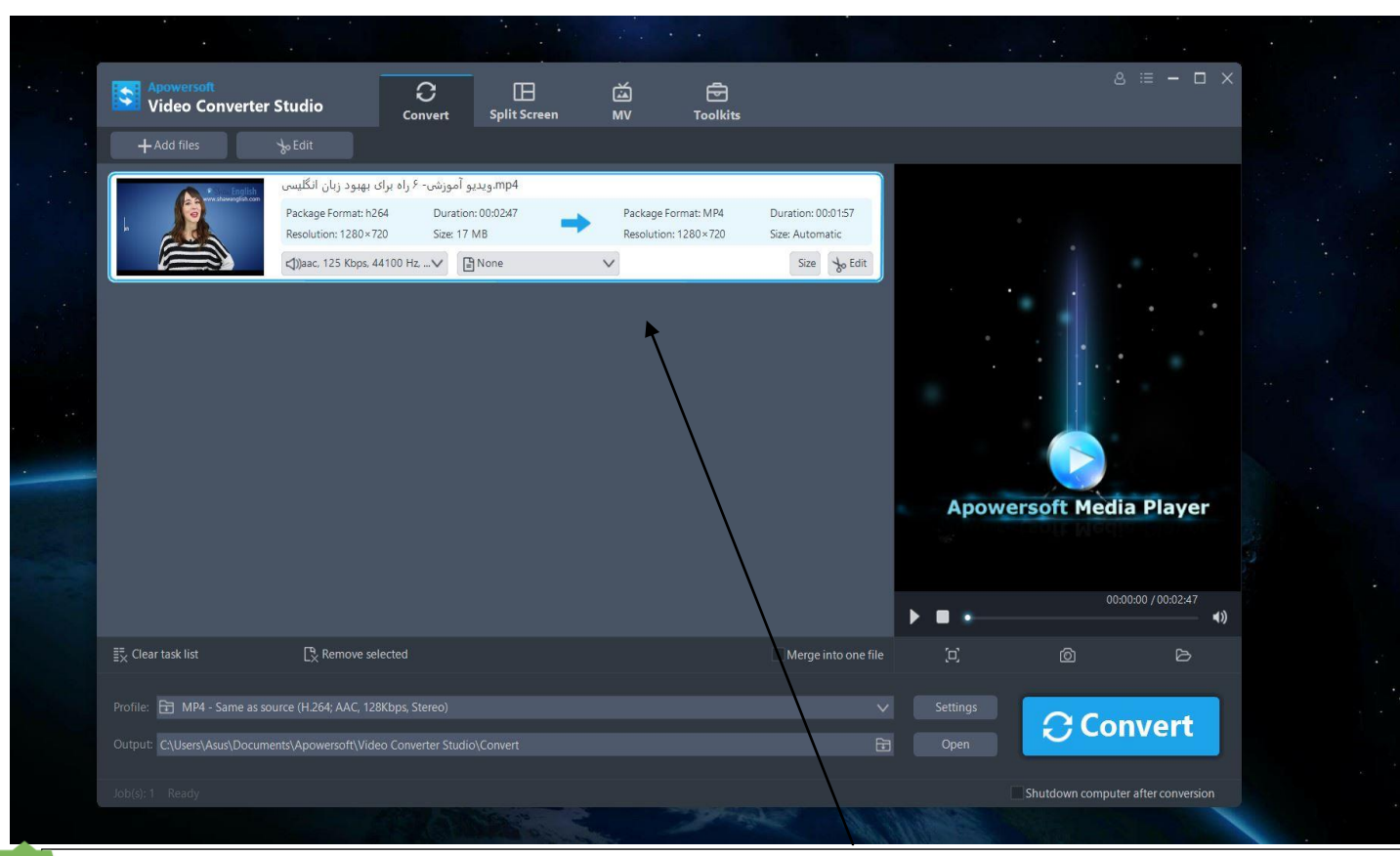

## **بعد از کلیک روی ok به این صفحه باز می گردیم.**

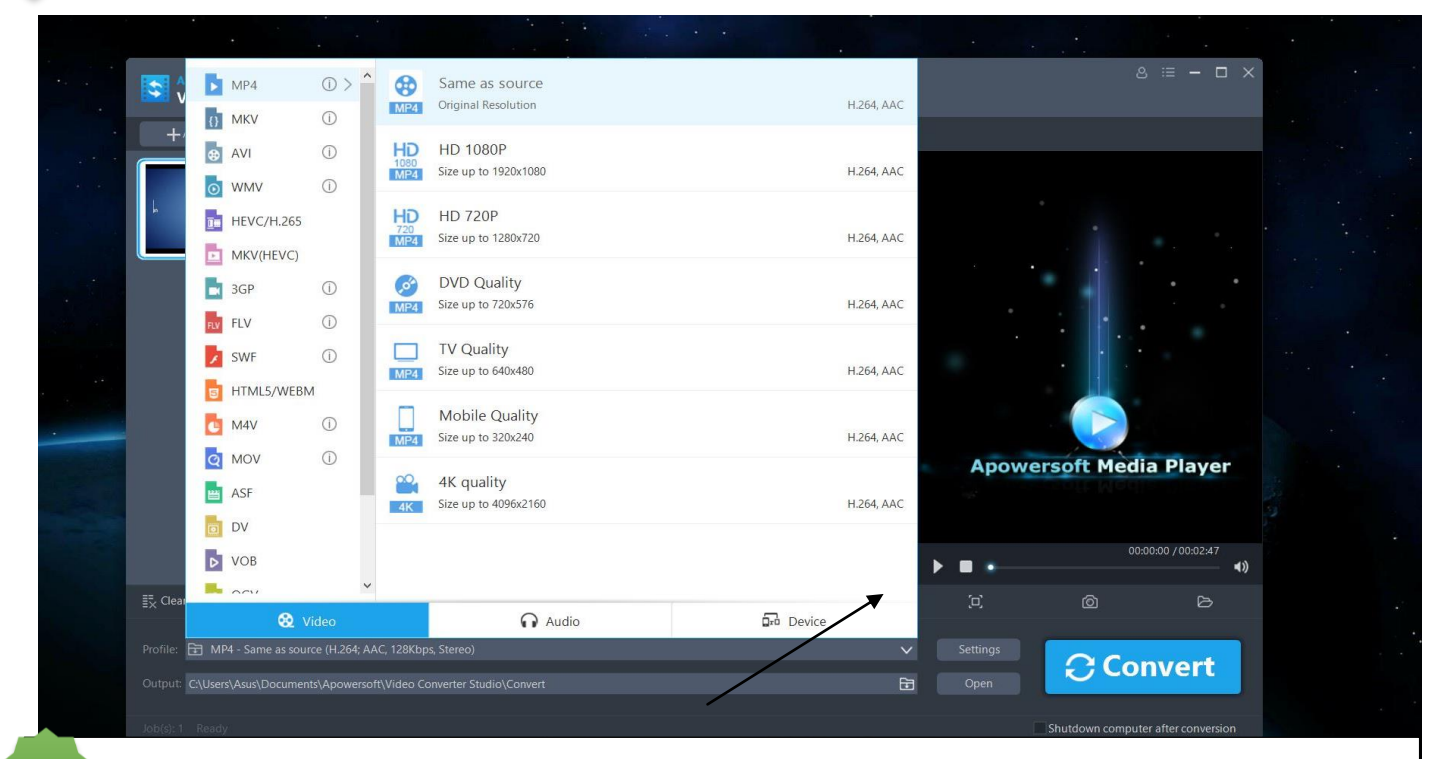

**در این قسمت می توانید فرمت ویدیویی مورد نظر خود را جهت تبدیل انتخاب کنید.**

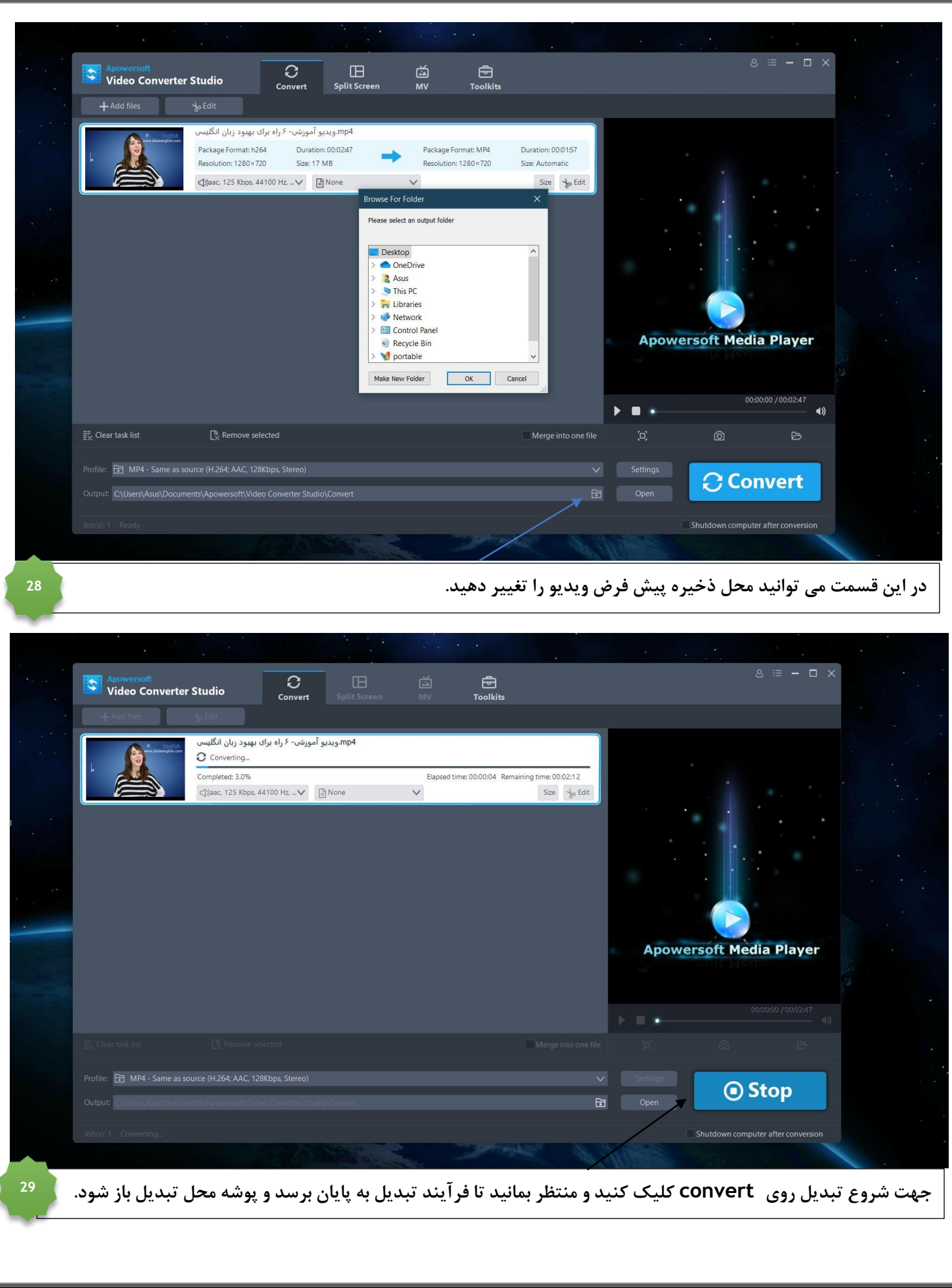

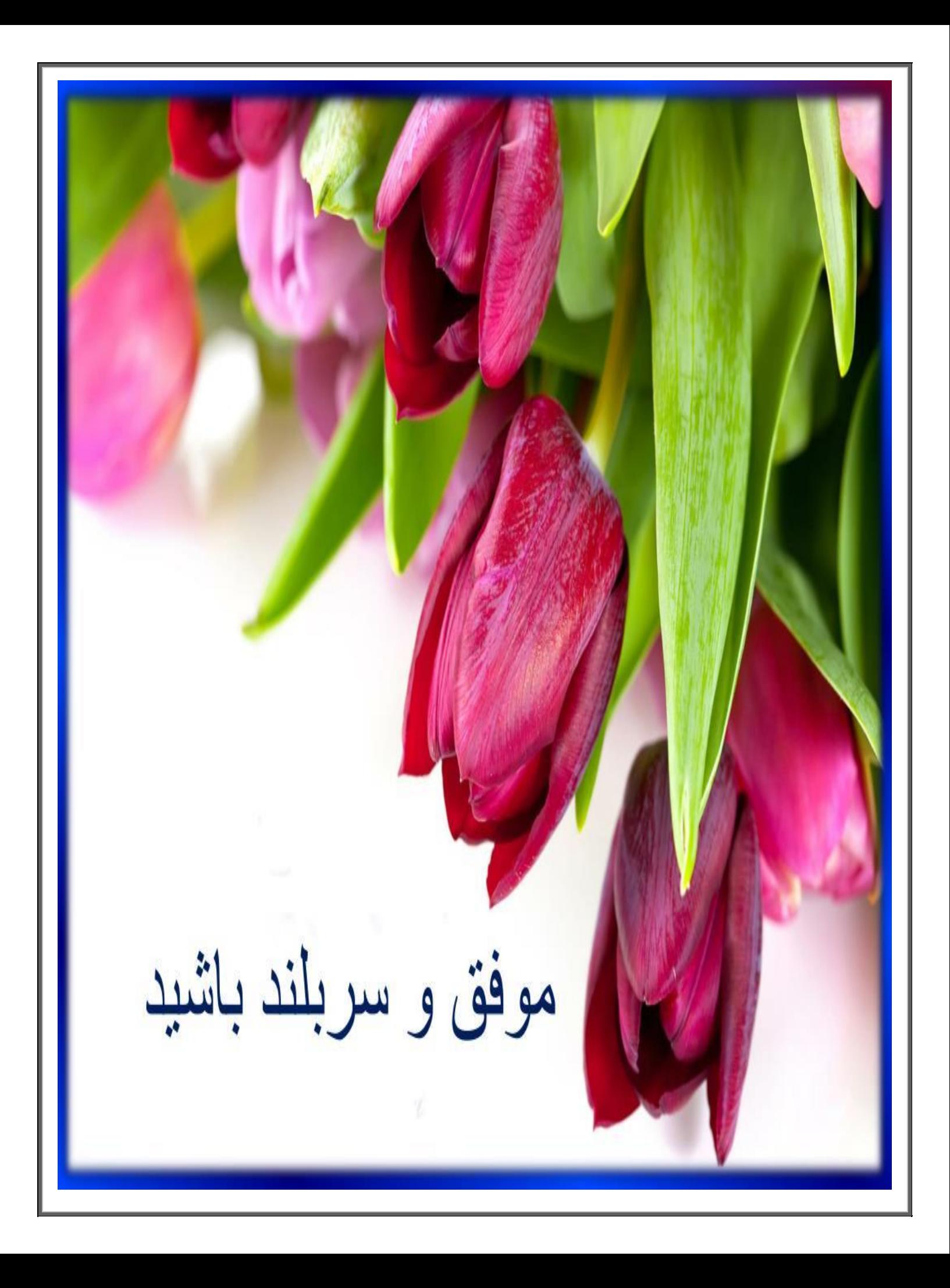